# HOW TO: RESET PASSWORD FOR MYJU PORTAL

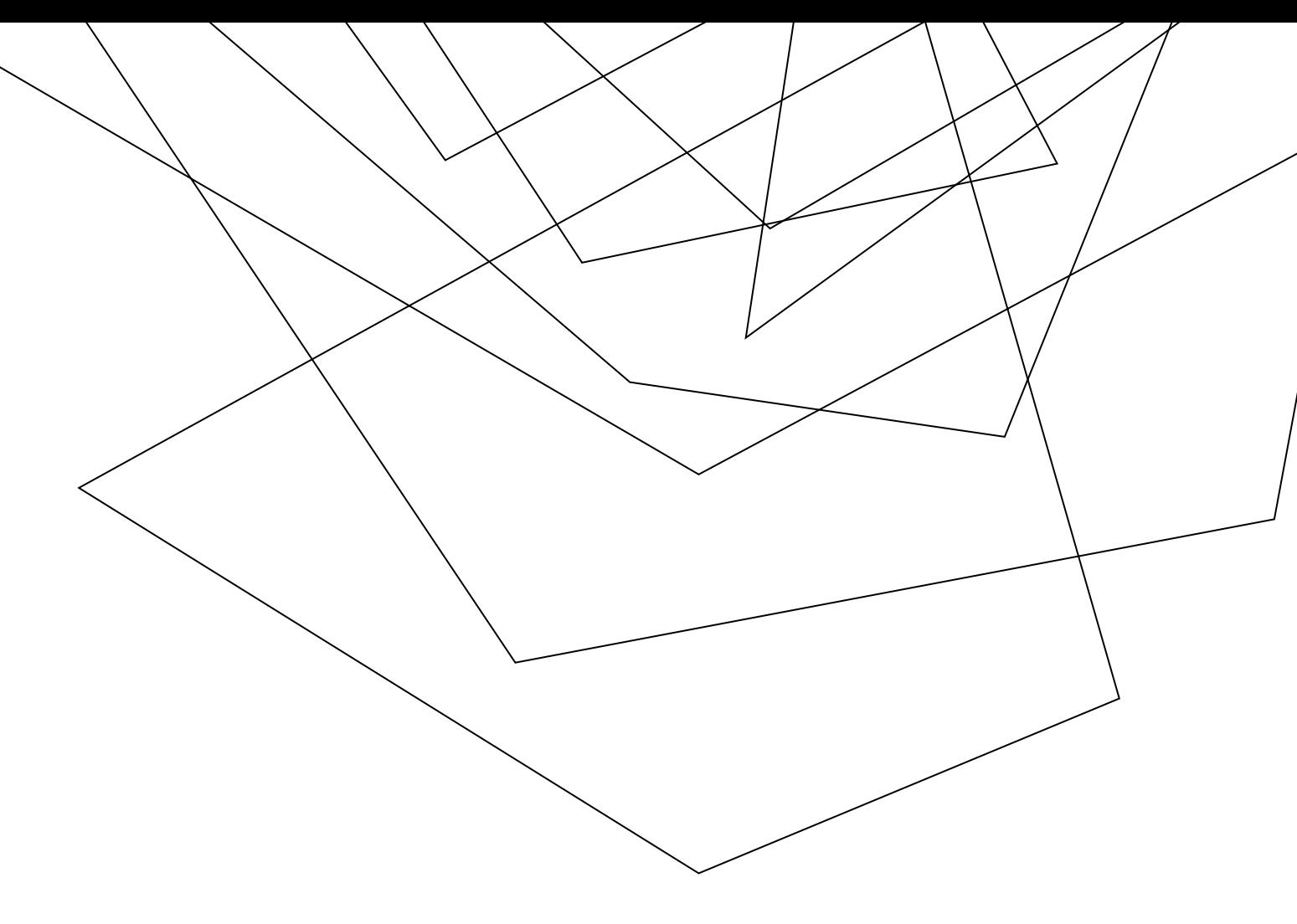

1. Please go to the site: http://my.ju.edu

2. Log in and select Click Forgot Password

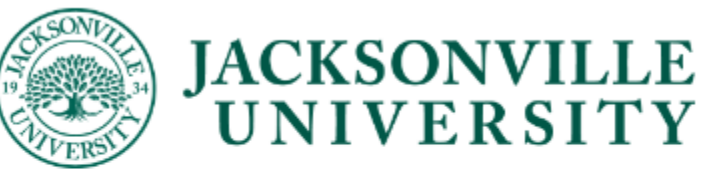

Sign in with your JU Credentials

**UserName** 

Password

Sign in

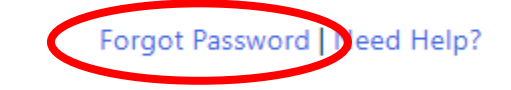

### Microsoft

# Get back into your account

### Who are you?

To recover your account, begin by entering your email or username and the characters in the picture or audio below.

#### Email or Username: \*

Example: user@contoso.onmicrosoft.com or user@contoso.com

ø

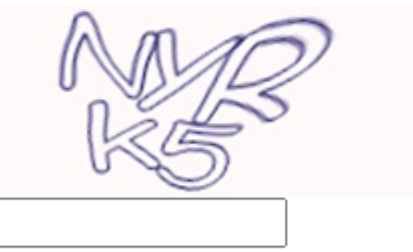

Enter the characters in the picture or the words in the audio. \*

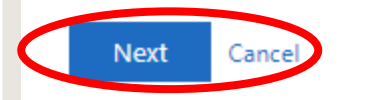

3. It will then prompt you to this page: fill out the information with your full JU email address and fil out the captcha

4. Press "next"

4. Based on your preferences, proceed to fill out this information for either a text or call code.

5. Press "text" or "call" once filled

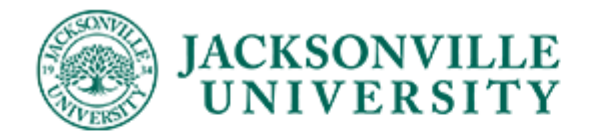

### Get back into your account

#### verification step 1 > choose a new password

Please choose the contact method we should use for verification:

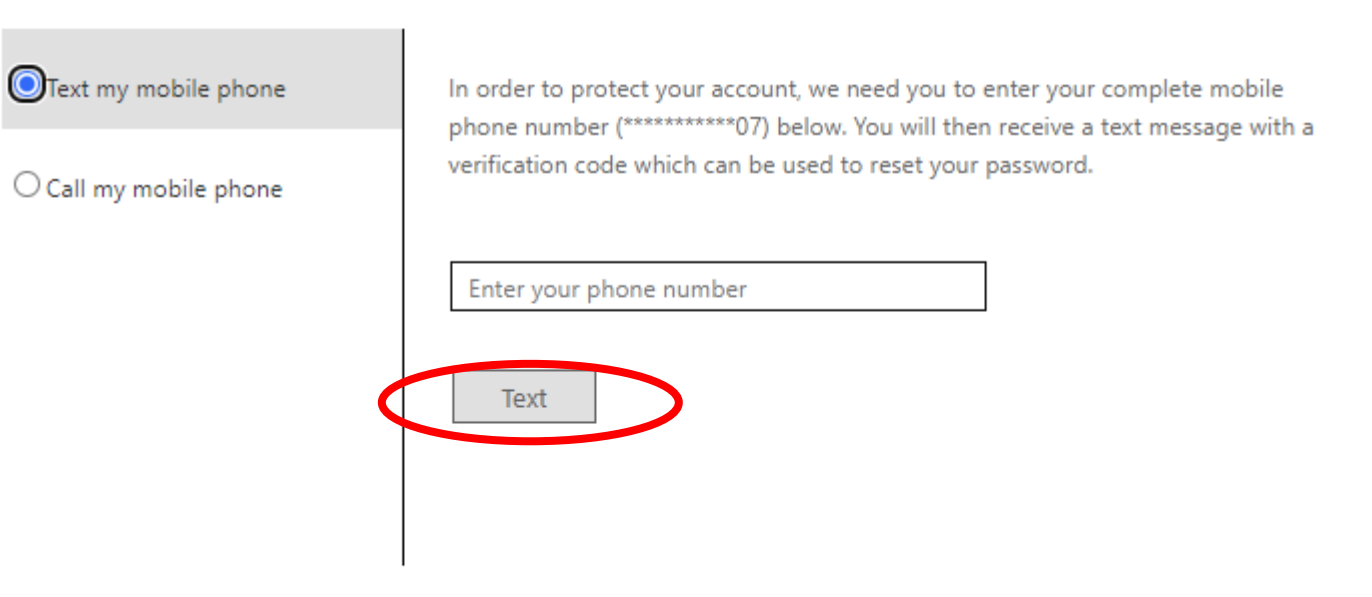

4

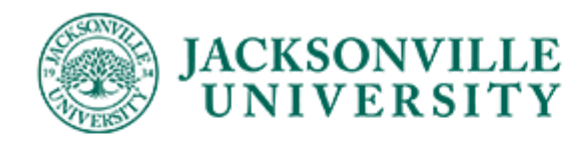

# Get back into your account

verification step 1 > choose a new password

Please choose the contact method we should use for verification:

Text my mobile phone

We've sent you a text message containing a verification code to your phone.

 $\bigcirc$  Call my mobile phone

Enter your verification code

Next

Cancel

6. You will receive a code

proceed to place that code

within the blank space and

either via text or call,

select "next"

7. Once you submit the verification code, you will be prompted to then create a new password.

Please note: Passwords must be at least 12 characters long, contain at least 1 upper case, 1 number, 2 special characters (!,  $@$ , etc), and it CANNOT be your name, or an old password.

8. You will then be prompted to sign in using your new password.

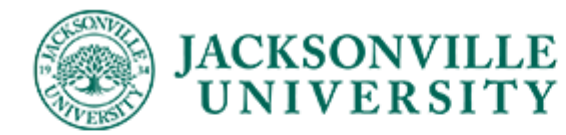

Get back into your account

verification step  $1 \vee$  > choose a new password

#### \* Enter new password:

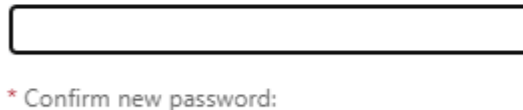

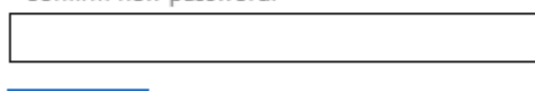

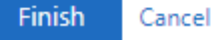

6